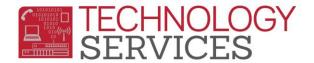

## Setup District E-mail on Android Device

\*\*Before you begin step one please make sure your wifi is turned on and connected.

1. On your device, search for the Microsoft Outlook app and choose it. You may need to open the Google Play Store app to find the Outlook app.

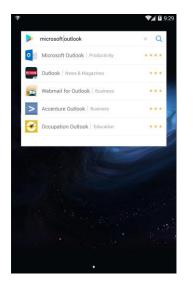

2. Click **INSTALL** to install the Microsoft Outlook app.

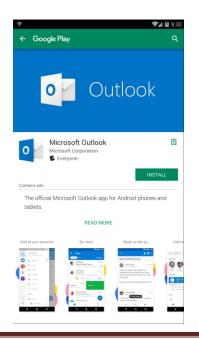

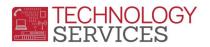

3. Once the app finishes installing, click **OPEN**.

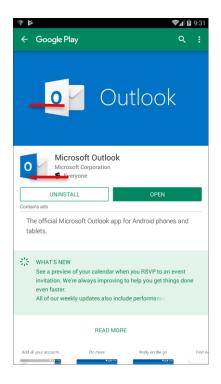

4. Click ACCEPT.

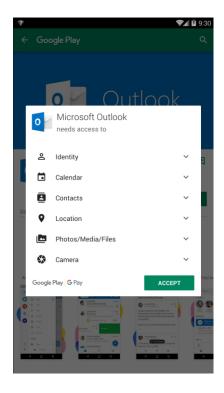

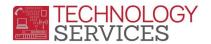

5. Click **GET STARTED**. On the next screen, enter your full email address, then click **CONTINUE** at the bottom right.

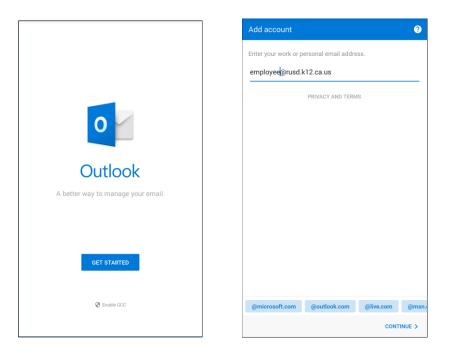

6. Enter your domain password. This is the password you use to access your district computer. **Click Sign in**.

| Office                       | 365     |
|------------------------------|---------|
| Microsoft                    |         |
| employee@rusd.k12.ca.us      |         |
| Enter password               |         |
|                              |         |
| Forgot my password           |         |
| Sign in with another account |         |
|                              | Sign in |
|                              |         |

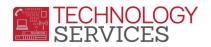

7. You can choose to add another account. Click **SKIP** if you do not want to add another account.

| Ŧ                             | <b>₹</b> 4 🖬 9:36 |
|-------------------------------|-------------------|
| Account added                 |                   |
| Would you like to add another | account now?      |
| SKIP                          | CONTINUE >        |

8. Go through the information pages, or click **SKIP** to bypass the tutorial. Your mailbox will populate with your messages. The Microsoft Outlook app icon will be available.

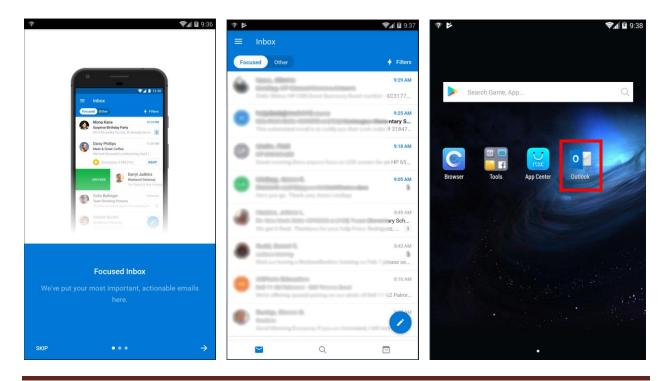

Setup District E-mail on Android Device Rev: 01/17/2019